## **Getting ebooks with your Kindle Fire**

## Step 1

- Download the OverDrive Media Console (OMC) app, from one of the following:
	- The Kindle app store
	- http://omc.overdrive.com/kindle

Step 2

- $\cdot$  Open the Overdrive app and find WRL's OverDrive-powered website.
	- In newer versions of the app, you can do this by swiping from left to right to open the Home menu, then tapping Add a library.
	- In older versions of the app, tap the Get Books+ button, then Add a library.
- Tap the star to save your library's website to your library list.

• Tap your library's name to start browsing. Step 3

• Log into WRL's OverDrive-powered website with your library card and borrow a book.

Step 4

- Find borrowed books under your account on your library website. You can:
	- Select Kindle Book to complete checkout on Amazon's website and send the book to your Kindle.

• Or

◦ Tap Read to open and read OverDrive Read eBooks right in your browser. For the best reading experience, turn off Accelerate page loading.

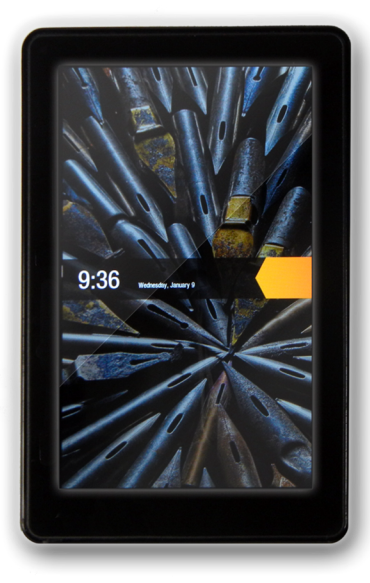

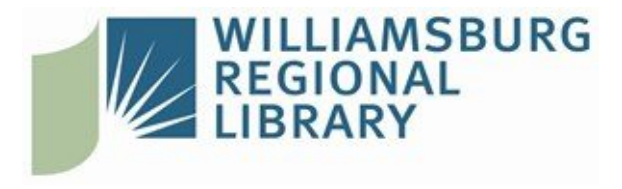

## **WRL ebook information**

About WRL ebooks:

- You can check out eight items at a time.
- You can place eight items on hold at a time.
- You select the checkout period (7, 14, or 21 days).
- Items will expire on the due date and "return" themselves. However, you may return items early if you finish before the due date.

Returning titles early:

- Go to Amazon.com and login to your account.
- Click on My Account.
- Under Order History, click on View Your Kindle Orders.
- Find the title that you want to return (it will say "Digital Library" in orange next to the title).
- Click the button that says "Actions" located to the right of the title you want to return.
- Choose "Return to Library."
- $\cdot$  A message will display that the item has been returned successfully, however, **the process is not complete until the page reloads.**

Placing holds:

- If an item is checked out, tap "Place a Hold."
- If you are not logged in, you will be prompted to enter your library card number.
- You will be asked for your email address the first time. You will be notified via email when your hold is available for checkout.
- When an item you have on hold becomes available, it is held for three days for you to check out.
- Open the Overdrive app and click on the red "Account" icon.
- Select "Holds" to see the list of items you have on hold or available to check out.
- Proceed through the checkout process to pick up your hold.

**Need help? Call us at 757.259.4050**

## **[W](http://www.wrl.org)illiamsburg Regional Library**

[7](http://www.wrl.org)770 Croaker Rd Williamsburg, Virginia 23188 | 757.259.4040 http://www.wrl.org